Wij hebben jouw melding ontvangen, maar het meldingsdossier is niet rechtsgeldig. De gemeentelijke omgevingsambtenaar heeft deze melding onderzocht volgens de vereisten opgenomen in artikel 136 van het omgevingsvergunningsbesluit en rekening houdend met de geldende wettelijke bepalingen, in het bijzonder met het decreet van 25 april 2014 betreffende de omgevingsvergunning.

De rurbriek werd ingediend als 'niet van toepassing'. Dit betekent eigenlijk dat een eerder geregistreerde rubriek uit een vorige vergunning niet meer gebruikt wordt. Hier klopt dit niet aangezien het een nieuwe rubriek moet zijn.

Ik heb wat testen gedaan in het Omgevingsloket en merk dat je situering fout zit. Je start dus best een nieuw dossier op (niet dupliceren). Je kiest voor 'melding omgevingsproject' zoals je nu gedaan hebt. Maar je dient een nieuwe situering in:

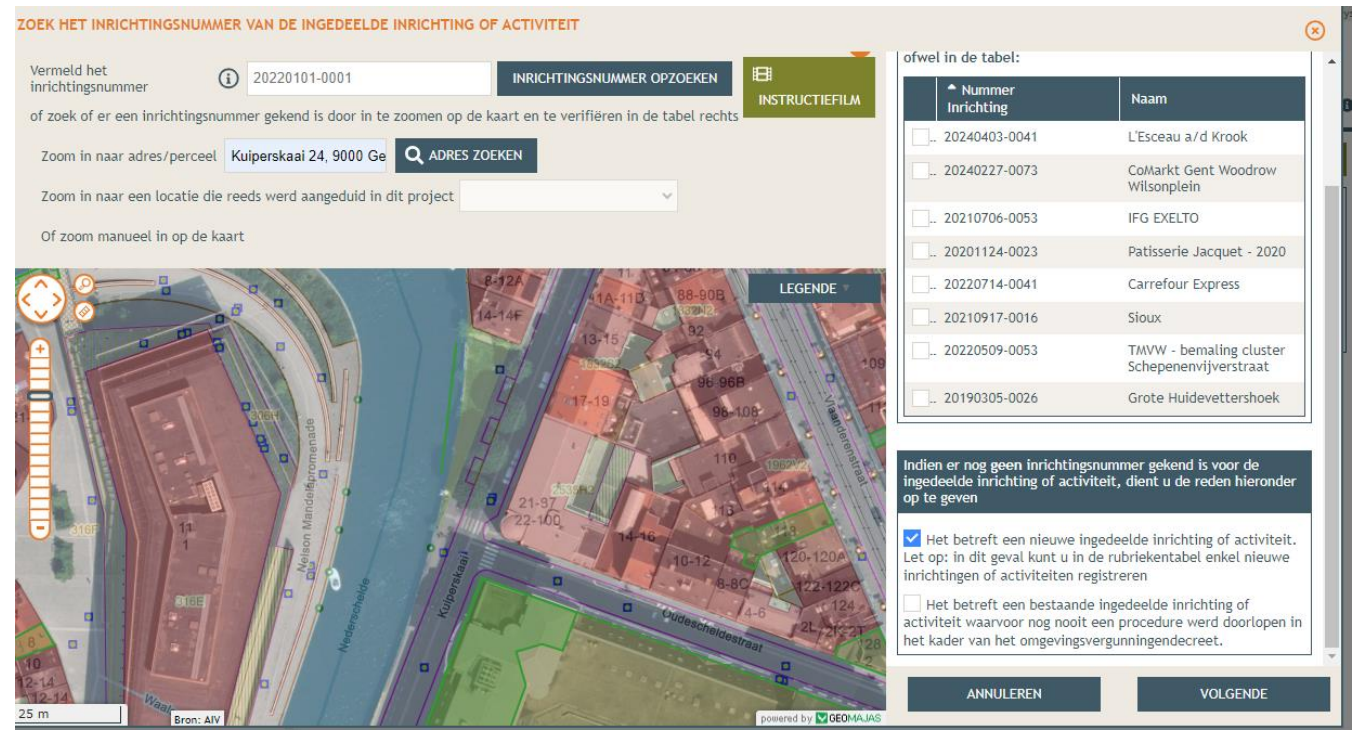

Rechts onderaan kies je 'nieuwe ingedeelde inrichting of activiteit' en klik op volgende. Selecteer NIET 'L'esceau a/d Krook'. Dan gebruik je de oude inrichting en loopt het opnieuw vast.

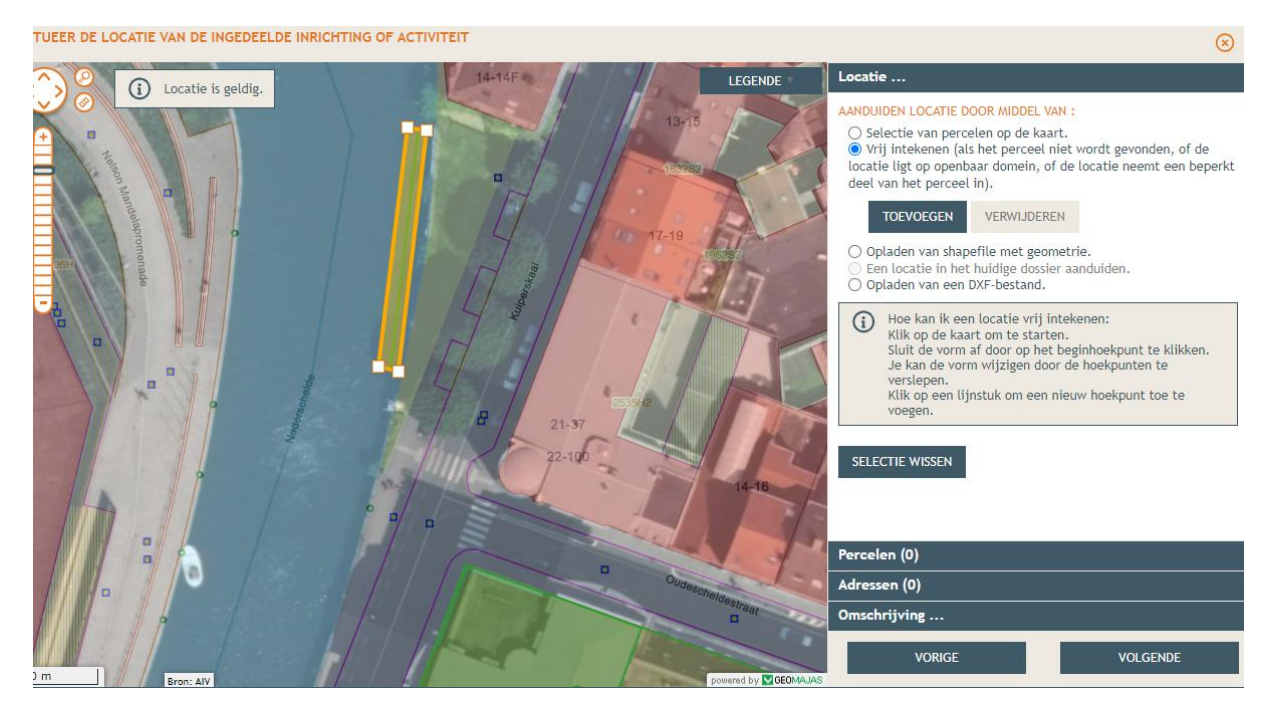

Omdat je geen perceel hebt, moet je vrij intekenen door 'vrij intekenen' aan te klikken. Duid de locatie aan door te klikken op de kaart en lijnen te trekken. Om te tekening af te maken, dubbelklik je op het laatste punt.

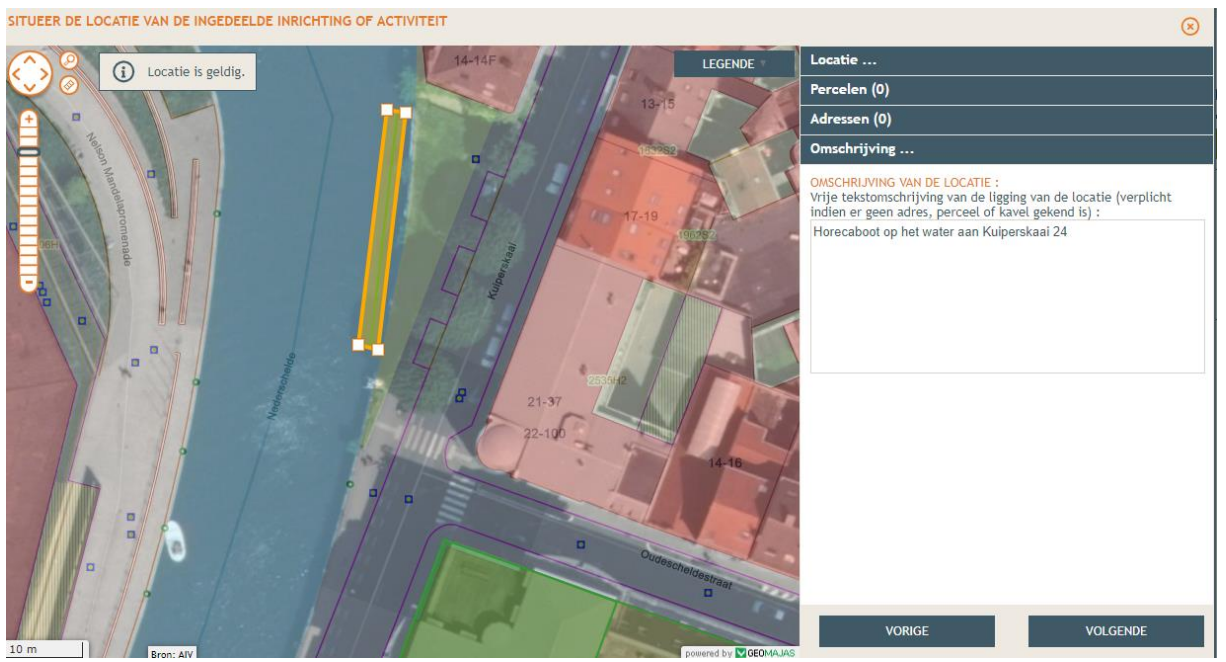

Voeg bij 'omschrijving' helemaal onderaan een omschrijving van de locatie toe en klik op volgende.

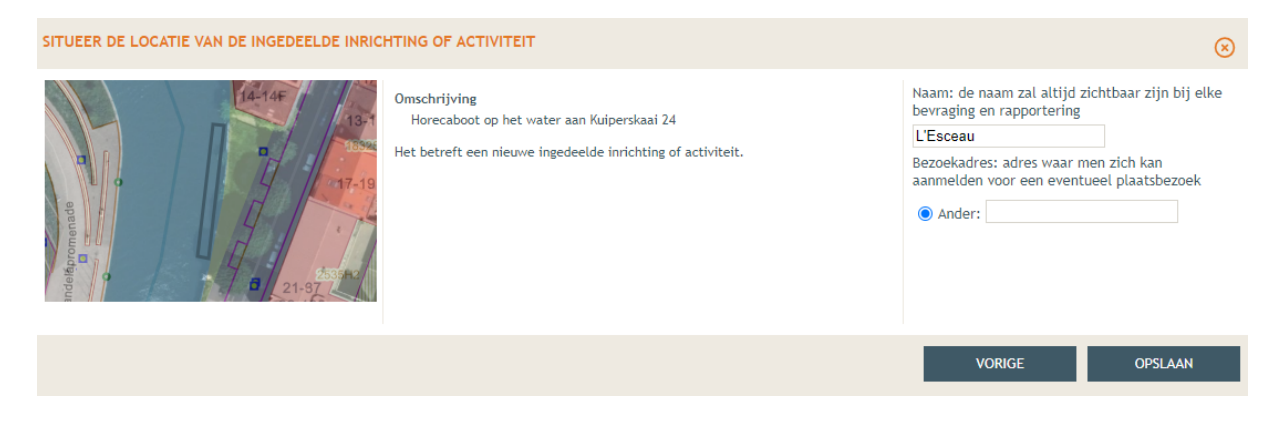

Geef je project een naam, bv de naam van de boot en klik op 'opslaan'.

Je situering is als nieuw geregistreerd. Nu moet de rest van het dossier ingevuld worden, door in de kolom links op je projectnaam te klikken.

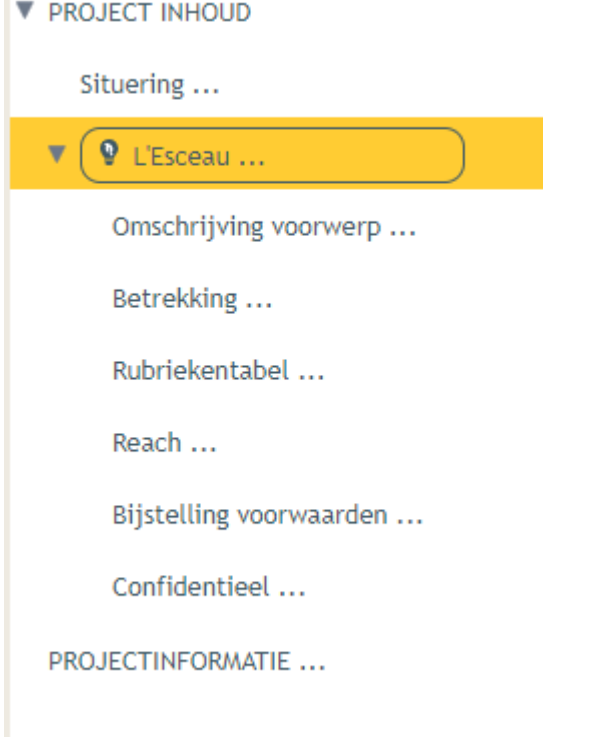

Als je nu op 'Rubriekentabel klikt', kan je wel een nieuwe rubriek toevoegen door op 'Nieuwe inrichting

Waar het fout liep was in de rubriekentabel. Omdat de vorige situering ingegeven werd als een reeds bestaande inrichting, moest je starten van een bestaande vergunning. Aangezien jullie nieuwe uitbaters zijn, is dit een nieuwe inrichting en moet je dus van het begin starten.

## of activiteit toevoegen' te klikken.

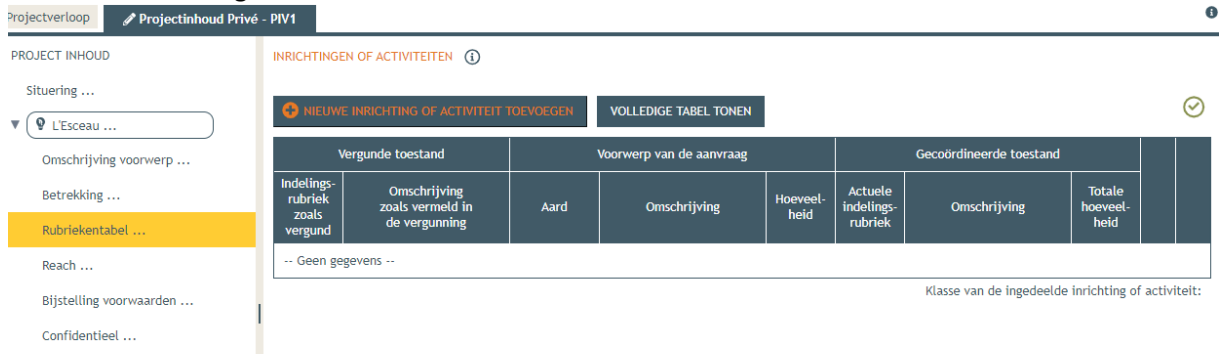

PROJECTINFORMATIE ...

Vul de rubriek in door de getallen 16.3.2 in te vullen en te klikken op de omschrijving die verschijnt. Je zal nog een onderverdeling moeten kiezen, dit is a).

```
NIEUWE INGEDEELDE INRICHTING OF ACTIVITEIT REGISTREREN
```
## Geef de te vergunnen rubriek op:

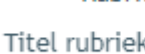

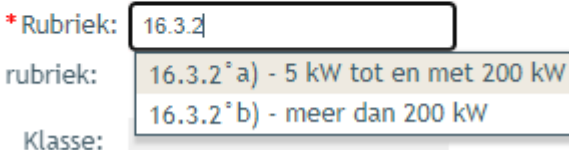

Vul het aantal kW in bij totale hoeveelheid. En bij omschrijving een beschrijving van wat exact je aanvraagt. Voorbeeld van een omschrijving hieronder.

(x)

## NIEUWE INGEDEELDE INRICHTING OF ACTIVITEIT REGISTREREN

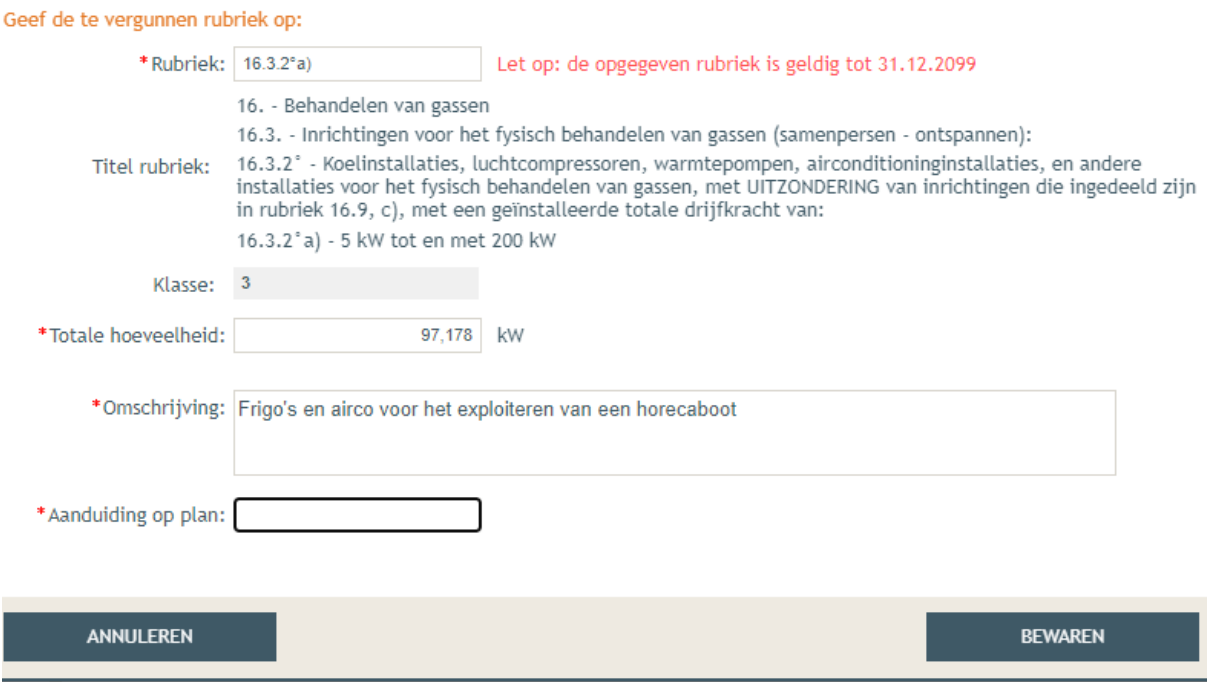

Geef aan met welk symbool je de koelinstallaties aangeduid hebt op het plan en klik op 'bewaren'. Dan ziet het er zo uit:

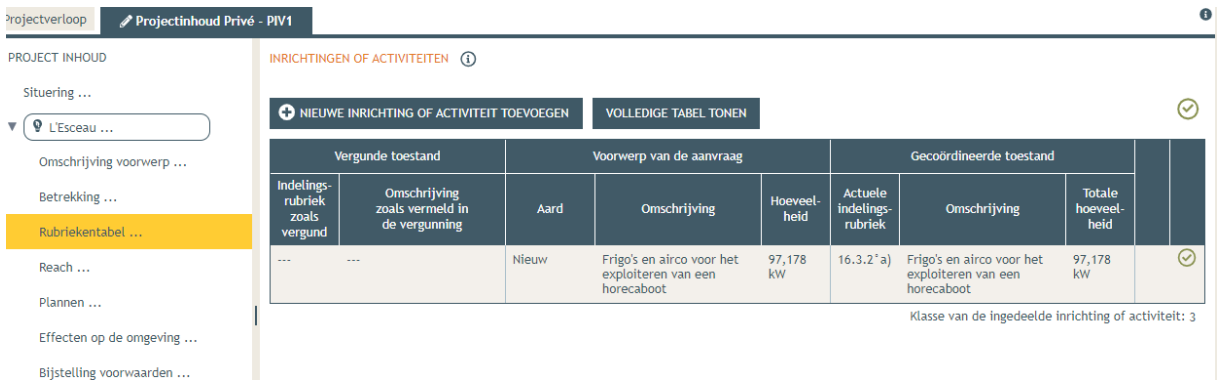

Als je alle andere onderdelen terug ingevuld hebt en al je bijlagen opnieuw hebt toegevoegd, kan je tekenen en indienen. Voeg zeker ook een goed plan toe en bespreek de effecten op de omgeving zeker qua eventueel geluidsoverlast voor de omgeving (of staaf waarom er geen geluidsoverlast zal zijn). Voeg zeker ook alle bijlages toe die in de vorige dossiers zaten, hier zit belangrijke informatie in voor ons.